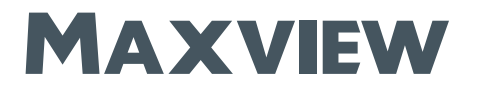

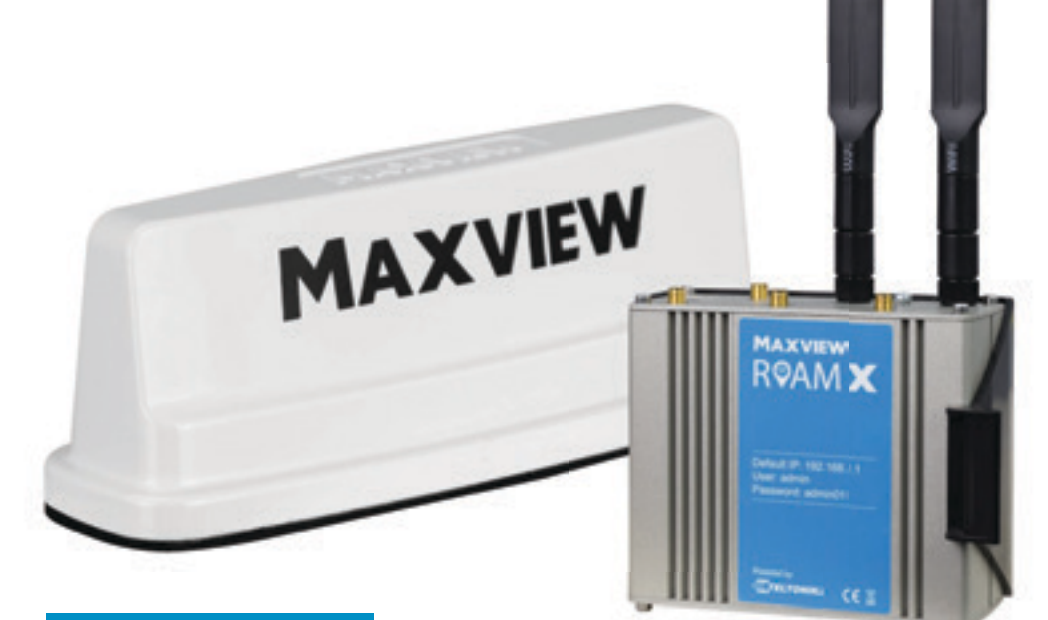

# Art.Nr.: 40008 Roam X Campervan

# Montage- und Bedienungsanleitung

Dieses Handbuch enthält Informationen zur Steuerung des Roam X Campervan Routers mit Ihren Geräten. Die meisten dieser Funktionen können einfacher und schneller mit der Maxview X Campervan Roam-App ausgeführt werden. Weitere Informationen finden Sie in der Roam X App-Bedienungsanleitung.

DE Kontakt:

Maxview Vertriebs-GmbH Gewerbegebiet Kugelbichl, Benzstraße 8 DE-82291 Mammendorf. Deutschland

Email: kundenservice@maxview.de Web: www.maxview.de

Technische Änderungen vorbehalten 9111442DE Iss 1

# Einführung

Vielen Dank für den Kauf dieses Produkts. Wenn Sie Schwierigkeiten bei der Inbetriebnahme Ihres Roam X Campervan Mobile 4G/5G/W-LAN-System haben, wende Sie sich bitte an Ihren Händler oder kontaktieren Sie unseren Kundendienst unter kundenservice@maxview.de

# Inhaltsverzeichnis

- 2. Registrieren Sie Ihren Kauf
- 3. Lieferumfang
- 3. Benötigte Werkzeuge
- 3. Auswahl eines Netzbetreibers
- 4. Zubehör

### Montageanweisungen

- 6. Die Roam X Campervan positionieren
- 6. Wichtige Information zur Montage Ihrer Antenne
- 7. Anbringung der Antenne
- 9. SIM-Karte einlegen
- 10. Montage des Routers

### Router – Anschluss und grundlegende Funktionen

- 12. Lernen Sie Ihren Router kennen
- 13. Online gehen
- 15. Werkseinstellungen wiederherstellen

### Router – Erweiterte Funktionen und Änderung der Router-Einstellungen

- 17. Erweiterte Funktionen und Änderung der Router-Einstellungen
- 17. Verbindung mit der Web-Benutzeroberfläche
- 19. Spracheinstellungen des Router
- 21. Abmelden von der Web-Benutzeroberfläche

### Router – Primären Internetanschluss von 3G/4G auf WLAN umstellen

- 23. Primären Internetanschluss von 3G/4G auf WLAN umstellen
- 23. Ändern der Router LAN IP Adresse

### Router – Sonstige Funktionen

- 28. Verwalten und Trennen von WLAN-Verbindungen
- 28. Ändern der WLAN-SSID (Name des WLAN-Netzwerks) und des Passworts
- 30. Eingabe der PIN der SIM-Karte
- 31. Kontrolle der Datennutzung
- 31. Sonstige Funktionen
- 32. Aktualisierung der Router-Firmware

### Zusätzliche Informationen

- 33. Allgemeine Sicherheitshinweise
- 33. Allgemeine Geschäftsbedingungen
- 34. Wartung
- 34. Einjährige Garantie
- 35. Fehlersuche und häufig gestellte Fragen
- 40. Technische Daten
- 40. Gütesiegel und Umweltschutz

# Registrieren Sie Ihren Kauf

Bitte tragen Sie nach dem Kauf die nachstehenden Angaben ein. Diese Informationen werden für den unwahrscheinlichen Fall benötigt, dass es zu Störungen des Systems kommt.

Auf Seite 12 können Sie erfahren, wie Sie an diese Informationen kommen.

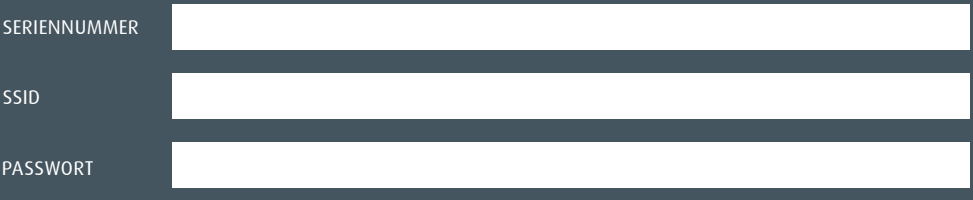

# Lieferumfang

- A. Omnidirektionale Dachantenne mit SMA-Anschlüssen\*
- B. 12V-Adapter für den Zigarettenanzünder
- C. SIM-Karten-Kit
- D. Fixierschablone
- E. Befestigungshohlschraube
- \* Gehäuse weiß oder schwarz
- F. Schraube Nr. 6, 3 Stück G. 2m Verlängerungskabel\*
- H. Montagehalterung und
- Befestigungskit
- I. 3G-/4G- und WLAN-Router
- J. Ethernet-Kabel, 1,5 m Länge K. Interne WLAN-Stabantennen
- 

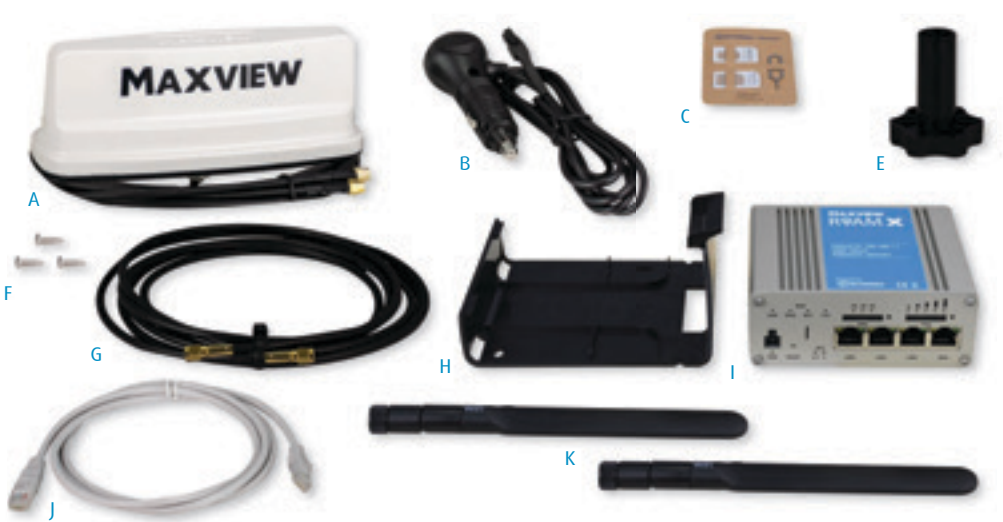

\*Kabellängen und der Lieferumfang können je nach Produktvariante variieren.

# Benötigte Werkzeuge

- Bohrmaschine
- 2,5mm-Bohrer
- 25mm-Lochsäge
- Kreuzschlitz-Schraubendreher
- Bügelsäge
- Feile/Schleifpapier

- Oberflächenreiniger

D

- 27 mm Gabelschlüssel (M18)

# Auswahl eines Anbieters

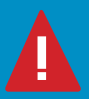

 Sie benötigen eine geeignete Daten-SIM-Karte (separat erhältlich), um die Maxview Roam X Campervan benutzen zu können. Die Maxview Roam X ist freigeschaltet und ermöglicht die Nutzung eines Anbieters Ihrer Wahl.

Das beste Gesamtpaket hängt von vielen Faktoren ab, wie z. B. dem Datenbedarf, Budget, Reiseziel und den Nutzungsgewohnheiten. Im Allgemeinen sind Prepaid-Datentarife jedoch am kostengünstigsten.

# Montagezubehör - Separat erhältlich

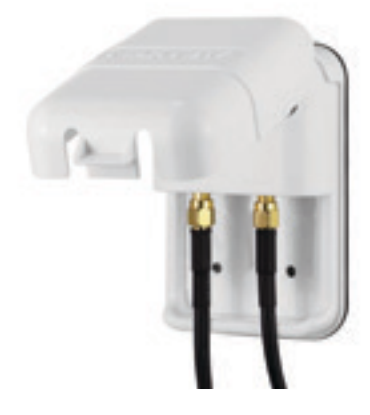

Außensteckdose mit zwei SMA-Anschlüsse

Die Außensteckdose bietet einen wetterfesten Eingang ins Fahrzeuginnere, wenn die Roam Antenneneinheit nicht fest auf dem Fahrzeugdach verbaut ist. Die Dachhalterung (siehe links) kann auch als Standfuß für die Roam Antenneneinheit verwendet werden.

Die Außensteckdose kann auch für andere Anwendungen verwendet werden da wo SMA-Anschlüsse notwendig sind.

Art.Nr.: 5016

# Zubehörteile - Separat erhältlich

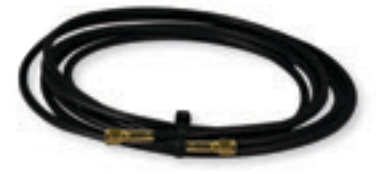

Verlängerungskabel der Roam

Verlängerungskabel können separat gekauft werden, um eine flexiblere Montage des Routers zu ermöglichen.

3 Meter Art.Nr.: 40015 Art.Nr.: 40016 1 Meter Art.Nr.: 40013 2 Meter Art.Nr.: 40014 5 Meter

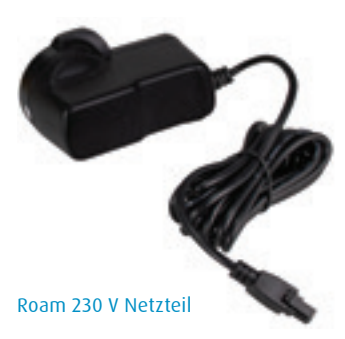

Art.Nr.: 40018

# Montageanweisungen

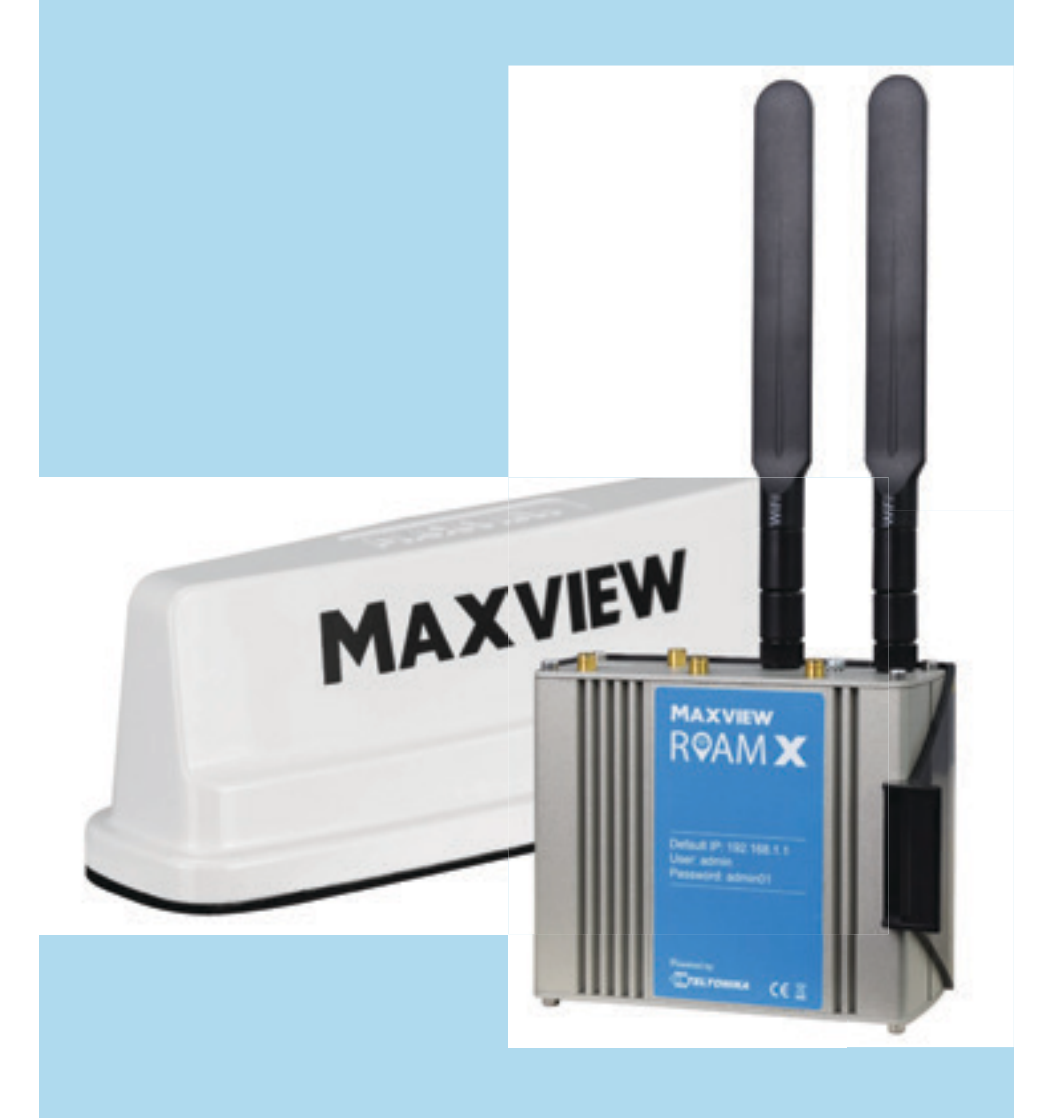

# Ihre Roam X positionieren

### Abstand zwischen dem Router und der Antenne

Für beste Leistung empfehlen wir, den Router in unmittelbarer Nähe des Montageort der Antenne zu montieren. Verwenden Sie für eine optimale Leistung keine Verlängerungskabel, die länger als nötig sind.

Das bedeutet, dass Sie im Umkreis des Routers ebenfalls eine geeignete Stelle auf dem Dach benötigen, wenn Sie im Inneren des Fahrzeugs eine geeignete Stelle für den Router gefunden haben. Wenn Sie Ihren Router beispielsweise in einem Oberschrank unterbringen möchten, empfehlen wir, die Antenne direkt an der Stelle zu montieren, die sich über dem Oberschrank befindet.

### Position der Dachantenne

Wir empfehlen,bei einem horizontalen flachen Dach 30 cm Abstand um die Antenne herum zu Aufbauten zu lassen um Interferenzprobleme zu vermeiden.\*

### Freiraum im Bereich der WLAN-Antenne des Routers

Der interne Router kann waagerecht oder vertikal montiert werden. Bedenken Sie dabei jedoch, dass die WLAN-Antenne für höchstmögliche Leistung vertikal ausgerichtet werden sollte. Dafür muss ausreichend Freiraum zur Verfügung stehen.

### 12 V Anschluss

Ein 12V-Adapter für den Zigarettenanzünder sind im Lieferumfang des Routers enthalten. Sie müssen sicherstellen, dass das 12 V Anschlusskabel in der entsprechenden Stromquelle angeschlossen wird.

# **Mainx**

1. Das 3M-Montagepad ermöglicht eine dauerhafte Installation. Die Haftung des Montagepads ist äußerst stark und die Antenne ist nicht dafür konzipiert, abgenommen zu werden. Bitte vergewissern Sie sich, dass Sie mit der Position und Ausrichtung der Antenne zufrieden sind, bevor Sie die Montage abschließen.

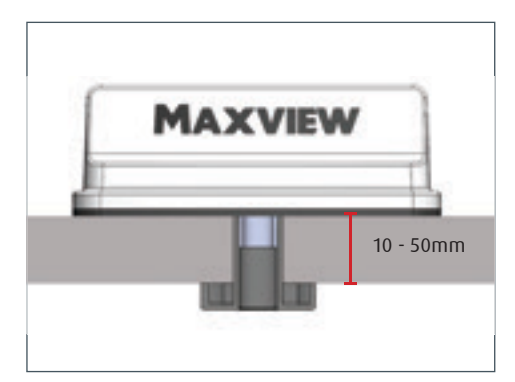

2. Die Antenne der Roam X wurde derart konzipiert, dass sie direkt auf einer waagerechten, flachen und glatten Oberfläche wie GFK (glasfaserverstärkter Kunststoff) montiert werden kann. Dabei werden die Koaxialkabel direkt unter dem Mittelpunkt der Antenne durch das Dach geführt. Das mitgelieferte Montagezubehör eignet sich für eine Dachdicke von 10 - 50 mm.

Falls Sie bei Ihrer Montage andere Zubehörteile benötigen, werfen Sie bitte einen Blick in unser Montagezubehör (Seite 4).<br>Montagezubehör (Seite 4).

### Wichtige Information zur Montage Ihrer Antenne

# Anbringung Ihrer Antenne

Diese Anweisungen gelten für die standardmäßige Montage mit dem mitgelieferten Zubehör, bei der die Kabel durch das Dach geführt werden.

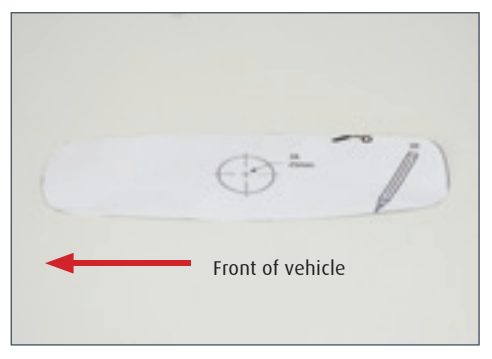

1. Schneiden Sie, wenn Sie eine geeignete Position für die Antenne gefunden haben, die mitgelieferte Schablone aus. Nutzen Sie die Schablone, um die Position der Zentrierbohrung (25 mm Durchmesser) und die Außenseite der Antenne zu markieren.

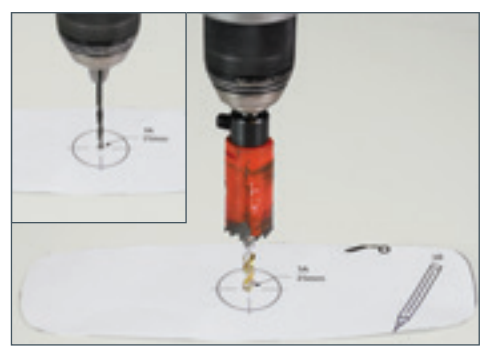

2. Führen Sie am markierten Mittelpunkt eine Führungsbohrung (2,5 mm Durchmesser) durch das Dach durch. Führen Sie die Hauptbohrung mit einer 25mm-Lochsäge durch.

Entfernen Sie eventuelle Metallspäne und glätten Sie die scharfen Kanten des Bohrlochs.

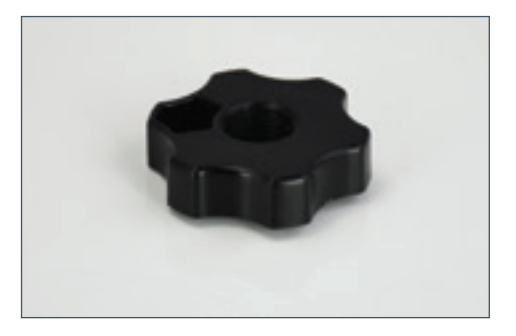

3. Nutzen Sie die Befestigungshohlschraube, um die Dachdicke zu messen. Die beste Methode, dies zu tun, ist, die Befestigungshohlschraube kopfüber durch das Dach zu führen. Markieren Sie danach an der Hohlschraube die Stelle, an der sie durch die Öffnung in das Fahrzeuginnere eintritt.

### 3A. Bitte beachten Sie:

Alternative Montageoption mit Mutter und Unterlegscheibe bei dünnen Metalldächern. Wenn das besser für die Montage geeignet ist dann ignorieren Sie die Schritte 3 und 4.

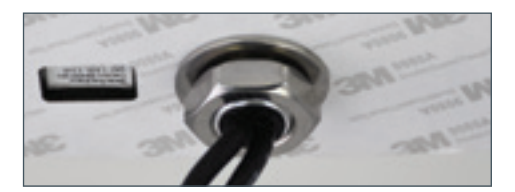

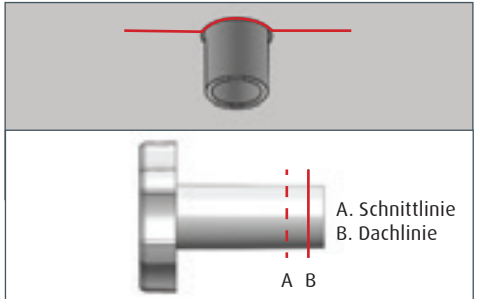

4. Entfernen Sie die Hohlschraube und schneiden Sie ihren Schaft auf die passende Länge zu. Die richtige Länge für die Montage ist die Dachdicke minus 3 mm. Dadurch wird sichergestellt, dass es an der Antenne zu keiner Stauchung kommt, wenn die Schelle festgezogen wird.

Wenn z. B. die Dachtiefe 30 mm beträgt, muss der Schaft der Schraube auf 27 mm zugeschnitten werden.

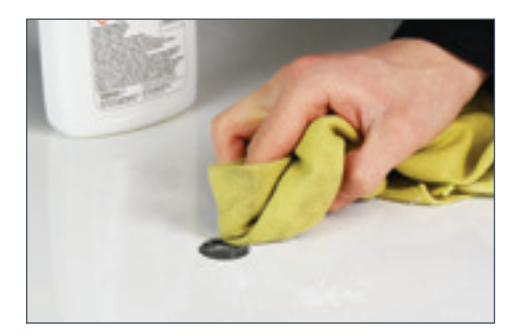

5. Reinigen Sie die Fläche, an der die Antenne montiert wird, und vergewissern Sie sich, dass sie schmutz- und fettfrei ist.

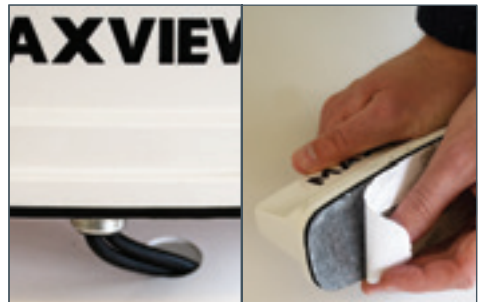

6. Führen Sie die Kabel durch die Bohrung und positionieren Sie die Antenne an der gewünschten Stelle. Vergewissern Sie sich, dass die Antenne in der richten Position und Stelle ist wie auf dem nachfolgenden Bild gezeigt. Entfernen Sie nun die Folie des 3M Klebepads.

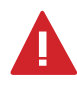

 **WICHTIG - Vergewissern Sie sich, dass sich die Position der Antenne an der Mitte Ihrer Markierung orientiert. Es ist nicht vorgesehen, die Antenne wieder abzunehmen, sobald ihre Montage einmal abgeschlossen ist.**

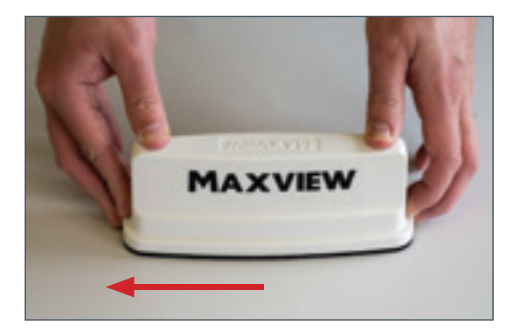

7. Drücken Sie die Antenne fest auf das Dach speziell an den Kanten und stellen Sie sicher das eine wasserdichte Abdichtung erreicht ist.

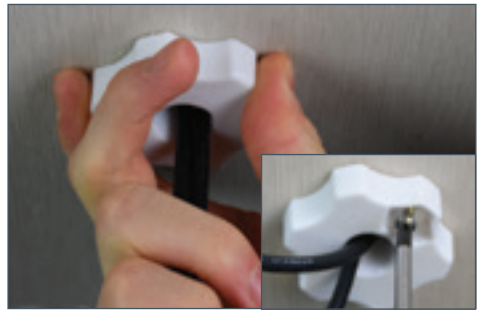

8. Befestigen Sie die Hohlschraube vom Fahrzeuginneren aus und ziehen Sie sie gegen den Uhrzeigersinn am Schraubgewinde fest, das aus der Unterseite der Antenne hervorragt. Drehen Sie so lange, bis die Hohlschraube das Montagepad unter

9. Bei Verwendung der Mutter (M18) und der Unterlegscheibe (siehe Seite 7) Die Mutter mit einem 27 mm Gabelschlüssel festdrehen.

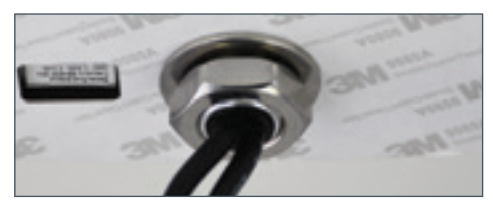

# Einsetzen der Sim Karte

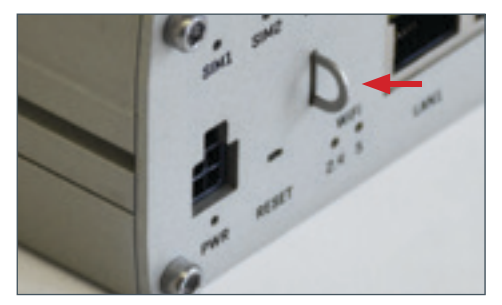

1. Entfernen Sie die mitgelieferte Sim-Nadel, die sich an der Unterseite des Routers befindet.

Bitte beachten Sie, dass sich Ihre SIM-Nadel auch im mitgelieferten SIM-Karten-Adapter-Kit befindet.

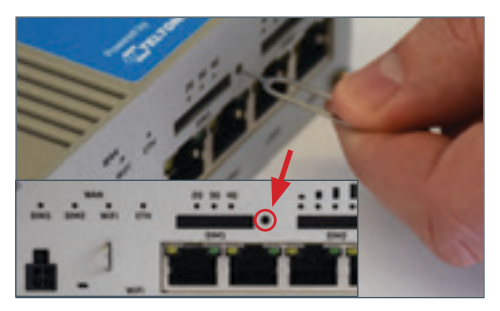

2. Verwenden Sie die Sim-Nadel, um fest auf die SIM-Auswurftaste zu drücken. Diese befindet sich rechts neben dem SIM-Kartenfach.

Hinweis: Es ist nicht notwendig viel Kraft auf die Sim-Auswurftaste auszuüben. Dies könnte den den Router beschädigen.

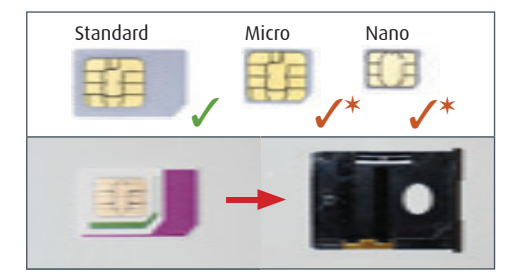

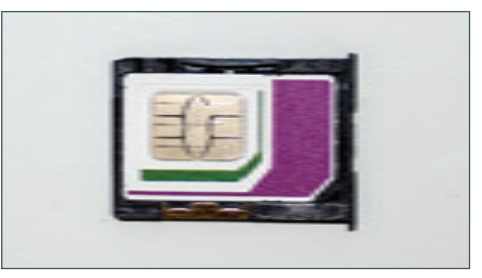

3. Nehmen Sie das SIM-Kartenfach heraus, und legen Sie die SIM-Karte in Standardgröße flach mit der Metallchip-Seite nach oben ein. Vergewissern Sie sich, dass die Sim-Karte ausgerichtet ist und vollständig flach in der Halterung liegt.

 Sie können eine Micro- oder Nano-SIM-Karte mithilfe des mitgelieferten SIM-Karten-Adapterkits in die ✶Standardgröße umwandeln.

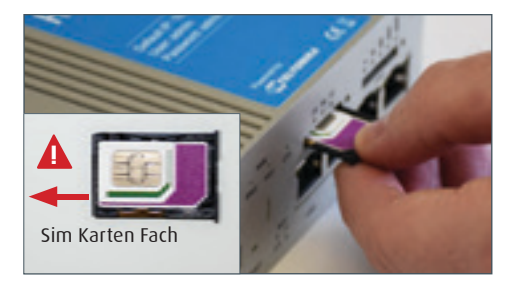

4. Setzen Sie das SIM-Kartenfach wieder in den Router ein. Der Metall Chip sollte immer noch nach oben zeigen und der SIM-Text auf der Vorderseite des Sim-Kartenhalters sollte richtig herum stehen.Das Fach sollte sich ohne Widerstand in den Steckplatz schieben lassen, bis er vollständig eingesetzt ist.

Die SIM Karte ist nun eingelegt.

# Montage des Routers

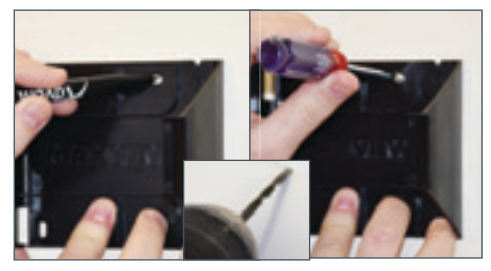

1. Platzieren Sie die Halterung des Routers und markieren Sie die Position der Bohrungen. Je nach Material können Sie entweder ein Führungsloch bohren oder eine Ahle verwenden. Befestigen Sie die Haltevorrichtung des Routers mit den beiden mitgelieferten Schrauben Nr. 6 an der Oberfläche.

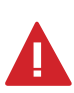

 **Beachten Sie bei der Platzierung des Routers das er nicht zu nah an Steuergeräten wir z.B. TRUMA I-Net-Box usw. montiert wird. Dies kann zu Fehlfunktionen des Routers führen.**

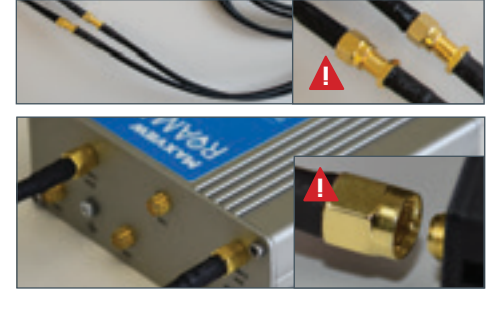

2. Verbinden Sie die Koaxialkabel der Antenne mit dem 2m Verlängerungskabel. Befestigen Sie dann die verbundenen Kabel mit dem Router an den unteren 2 Anschlüssen. Diese sind gekennzeichnet mit 'Mobile'. die Anschlussreihenfolge der Kabel spielt keine Rolle. Alle Anschlüsse müssen im Inneren des Fahrzeugs sein.

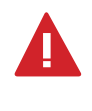

**WICHTIG – Um Beschädigungen an den Anschlüssen zu vermeiden, achten Sie darauf das die Kabelpins (Innenleiter) richtig im Anschluss sitzen, bevor Sie die Kabel festschrauben.**

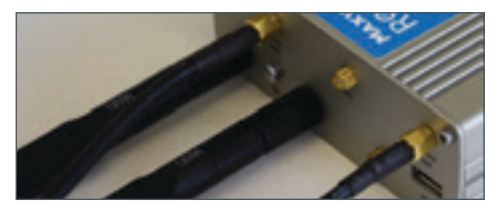

3. Bringen Sie die Wi-Fi-Antennen an den oberen Anschlüssen an. Diese sind mit "WLAN" gekennzeichnet. Diese sollten so positioniert werden, dass sie senkrecht nach oben stehen.

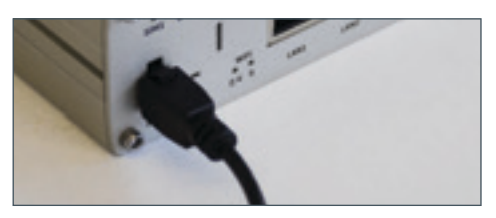

4. Schließen Sie den 12V-Anschluss oder das 230 V Netzteil (optional) an und verbinden Sie das Kabel mit Ihrer Stromquelle.

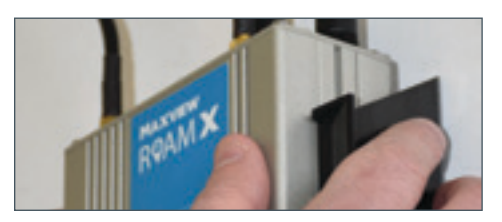

5. Platzieren Sie den Router in der Montagehalterung. Der Router kann jederzeit aus der Halterung genommen werden, wenn Sie die SIM-Karte wechseln müssen.

6. Die Montage ist nun abgeschlossen. Wenn Sie möchten, können Sie abschließend die Kabelführung Ihrer Monrage ordnen.

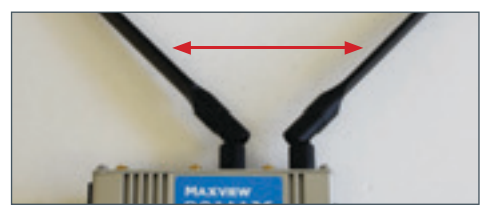

Die optimale Positionierung für die WLAN-Antennen an dem Roam X Router ist senkrecht nach oben. Die Antenne am Router können jedoch auch so montiert werden wie auf dem Bild oben gezeigt im 45°- oder 90°-Winkel oder nach unten oder vorne zeigend.

Dies kann eine geringe Auswirkung auf die Reichweite und Signalstärke haben wenn Sie die WiFi-Signale in größerer Entfernung empfangen möchten. Allerdings entsteht in Freizeitfahrzeugen nur ein vernachlässigbarer Leistungsabfall. 10

# Anschluss und grundlegende Funktionen Router

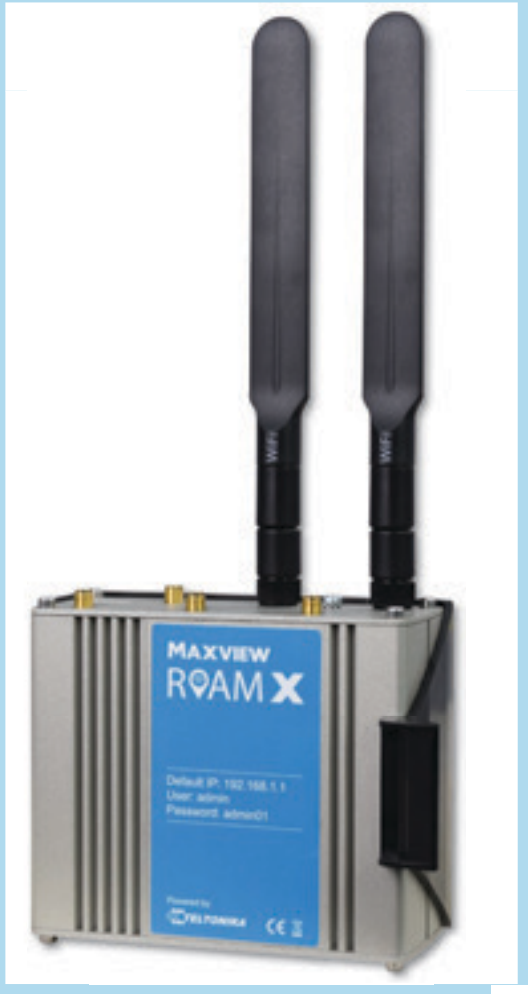

# Lernen Sie Ihren Router kennen

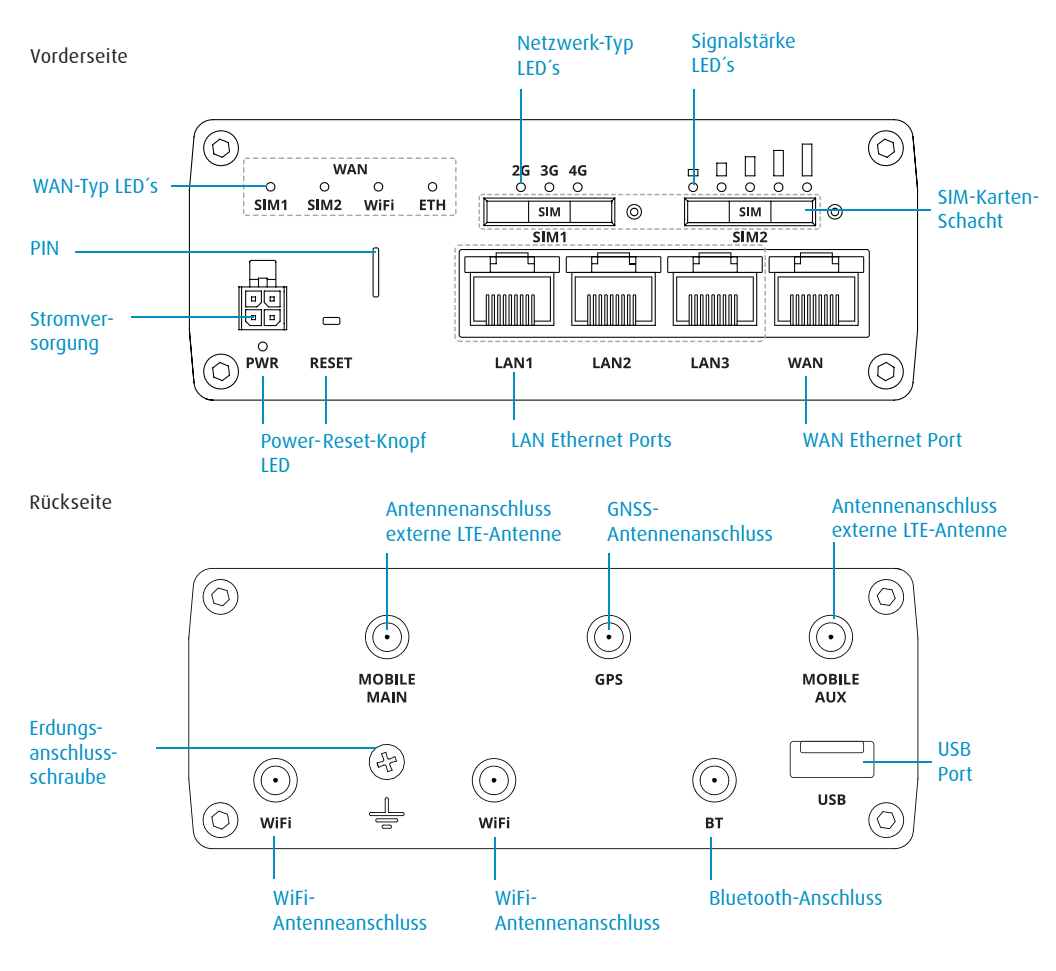

Sticker mit den Zugangsdaten des Routers (befindet sich auf der Rückseite des Routers).

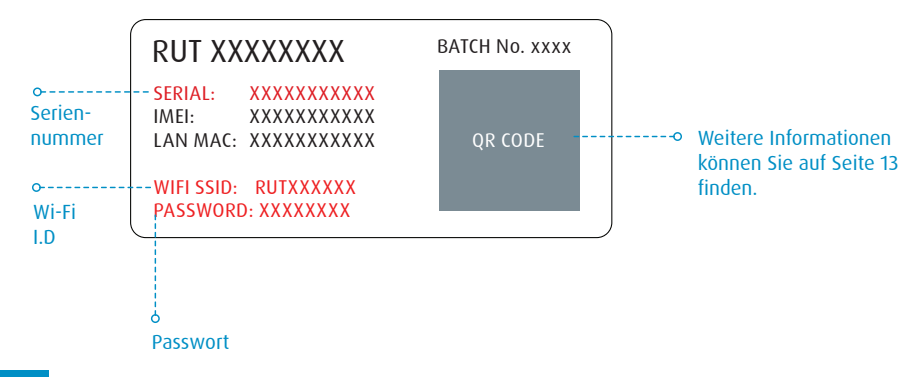

# Online gehen

Wenn Ihre Roam X montiert und die SIM-Karte eingeführt wurde, können Sie die Verbindung aufbauen. Dazu benötigen Sie ein Gerät, das sich mit einem WLAN-Netzwerk verbinden kann, wie ein Smartphone, einen Smart-TV, ein Tablet oder einen Laptop.

1. Schalten Sie den Router ein und warten Sie 2 bis 3 Minuten, damit der Router den Bootvorgang abschließen kann.

Wenn der Bootvorgang abgeschlossen ist, wird der Name des Routers in den WLAN-Einstellungen Ihres Geräts angezeigt. Es gibt zwei Methoden, um Ihr Gerät mit dem WLAN-Netzwerk Ihres Routers zu verbinden.

- Option A In den Geräteeinstellungen
- Option B Per QR-Code

### Option A: Geräteeinstellungen

#### 09.52  $-0.0197$ 09:55 09:58  $-0.014$ C Englishman MA AN C Enstellungen Personal engeler-for JKY, 8010, 201 **Adults Avenue** Beaumore **WA AN WALAND** BUT ADED 20 Passwort serranne 27 Manufase  $400$ ARTISONER  $+0$ manufase and Manufass **PUT\_BOFS\_3G**  $+0$ manufacturer and  $\bullet$   $\bullet$   $\circ$ **BUT BOF1 50** RUT\_BDF1\_5G  $\bullet$  +  $\circledcirc$ Satelliterariagen Satellitenantagen Anderson ... Anderes ... Auf Nation Newsdam Auf Netze hinweisen Banachrichtigen 3 the Startsmartha wanteen autor

1. Rufen Sie die WLAN-Einstellungen Ihres Geräts auf und sehen Sie sich die verfügbaren W-LAN-Netzwerke an.

2. Der Roam-Router wird angezeigt als RUT\_XXXX\_2G und RUT\_XXXX\_5G. 4 Zeichen nach RUT\_ sind für Ihren Router einzigartig.

Wenn mehr als eine Roam in Ihrem Umkreis benutzt wird, können Sie Ihr WLAN anhand des Netzwerknamens ermitteln, der auf der Rückseite Ihres Routers angegeben wird.

Den Code finden Sie auf Seite 11.

3. Nach der Auswahl dieses Netzwerks müssen Sie das Passwort eingeben. Es wird ebenfalls auf der Rückseite des Routers angegeben.

Den Code finden Sie auf Seite 11.

4. Ihr Gerät ist nun verbunden und Ihre Roam ist bereit zur Verwendung.

#### Achtung!  $\blacktriangle$

Es werden zwei WiFi Netzwerke des Routers angezeigt. Das 2.4GHz Netzwerk ist auf Reichweite ausgelegt.

Das 5GHz Netzwerk ist auf Datendurchfluss ausgelegt, mit diesem Netzwerk ist es möglich z.B. Video-Konferenzen abzuhalten. Bei diesem Netzwerk ist die Downloadrate sowei die Uploadrate höher.

 $-0.01$ 

 $4 + 0$ 

 $\bullet$   $\bullet$   $\circ$ 

 $.70$ 

 $...$ 

 $4 + 0$ 

WE AN

### Option B: QR Code

1. Wenn Ihr Gerät QR-Codes erkennen kann (Android-Version 9 oder höher und IOS-Version 11 oder höher), können Sie einfach Ihre Kamera auf den QR-Code richten, der sich auf der Rückseite des Routers befindet. Wenn die entsprechende Aufforderung angezeigt wird, wählen Sie einfach die Option "Verbinden" aus. Ihr Gerät wird sich automatisch mit Ihrem Roam X Router verbinden.

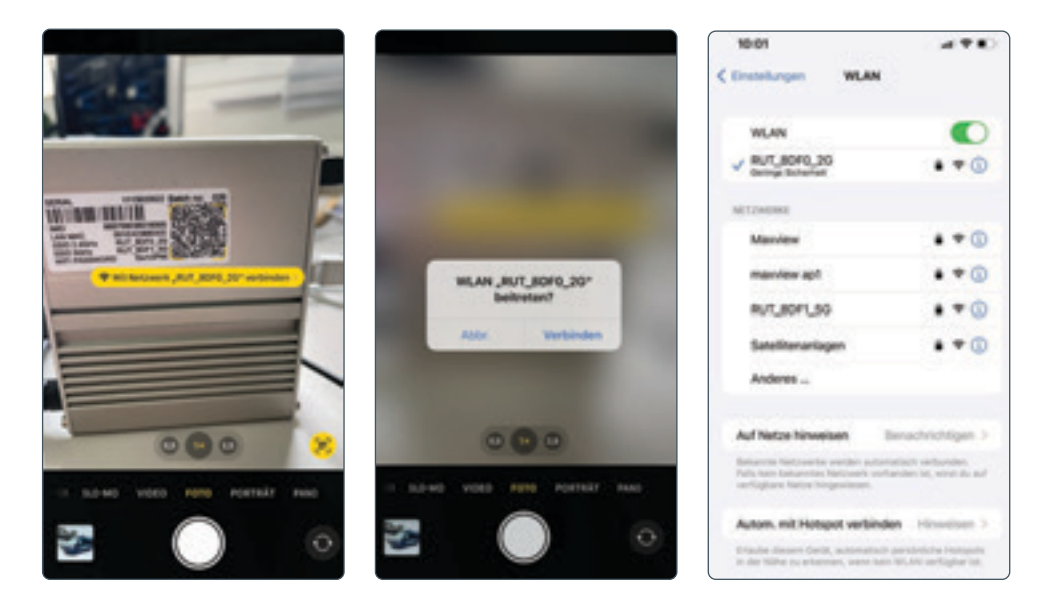

Das war's! Sie sind nun mit dem gesicherten WLAN-Hotspot Ihres Roam-Routers verbunden.

Der Name und das Passwort des WLAN-Netzwerks entsprechen den Daten, die auf der Rückseite des Routers angegeben werden. Der vorangehend aufgeführte Prozess kann wiederholt werden, um bis zu 50 Geräte gleichzeitig mit dem gleichen Netzwerk zu verbinden.

#### Bitte beachten Sie:  $\blacktriangle$

 $\mathbf \Lambda$ 

Mit dem OR-Code auf der Rückseite des Routers ist eine Verbindung nur mit dem 2.4GHz Netzwerk möglich. Für die Verbindung zum 5GHz Netzwerk ist die Eingabe des auf der Rückseite des Routers befindlichen WiFi-Passwort über das Tastenfeld Ihres Gerätes notwendig.

# Anschluss an ein Gerät per Ethernet-Kabel

Wenn Ihre Gerät kein WLAN unterstützt oder Sie die Zuverlässigkeit Ihrer Verbindung maximieren möchten, können Sie Ihr Gerät per Ethernet-Kabel mit dem LAN-Anschluss des Routers verbinden, um Zugang zum Internet zu erhalten. Einige Smart-TVs und Desktop-Computer sind Beispiele für solche Geräte.

Schließen Sie einfach Ihr Gerät per Ethernet-Kabel an den Router an. Rufen Sie die LAN-Einstellungen Ihres Geräts auf und befolgen Sie, falls erforderlich, die Anweisungen.

Andere Geräte können weiterhin per WLAN mit dem Router verbunden werden, auch wenn Ethernet-Anschlüsse verwendet werden. !

## Werkseinstellungen wiederherstellen

Der Router kann jederzeit durch Betätigung der Reset-Taste auf die Werkseinstellungen zurückgesetzt werden. Damit werden alle Einstellungen des Routers zurückgesetzt, einschließlich der folgenden:

- Der Router-SSID (Name des Netzwerks) und das Passwort werden auf die Werte zurückgesetzt, die sich auf der Rückseite des Routers befinden.
- Die Eingabefelder für den Benutzernamen und das Passwort in der Web-Benutzeroberfläche entsprechen den Daten, die auf der Vorderseite des Routers angegeben sind.
- Alle benutzerdefinierten Einstellungen, einschließlich Ihrer hinzugefügten WLAN-Verbindungen, werden gelöscht.

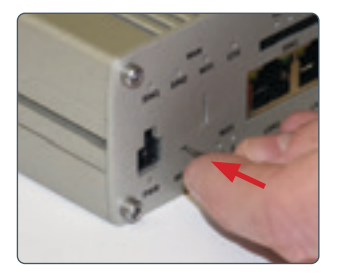

1. Um die Wiederherstellung der Werkseinstellungen abzuschließen, halten Sie bitte die Reset-Taste mit dem bereitgestellten PIN gedrückt.

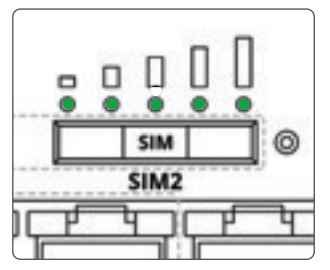

2. Halten Sie sie 6 Sekunden lang gedrückt, bis alle grünen LEDs an der Seite des Routers leuchten.

Wenn die Reset-Taste freigegeben wird, werden alle 5 Signalstärke-LEDs gemeinsam aufblinken.

Damit wird der Beginn des Reset-Prozesses angezeigt.

> Anmerkung: Wenn die Reset-Taste nicht lange genug betätigt wird, wird der Router ohne Reset-Prozess neu gestartet. !

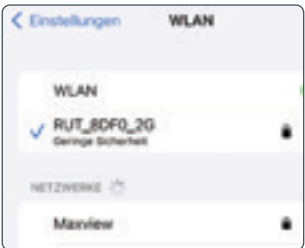

3. Warten Sie 3 Minuten, um die Wiederherstellung der Werkseinstellungen des Routers abzuschließen. Danach wird das WLAN-Netzwerk wieder angezeigt und ist verbindungsbereit.

# Erweiterte Router

# Funktionen und Änderung der Router-Einstellungen

Für die meisten Benutzer ist die Änderung der Einstellungen nicht erforderlich. Wir empfehlen Ihnen, nur auf die Web-Benutzeroberfläche zuzugreifen bzw. Änderungen an den Einstellungen vorzunehmen, wenn es nötig ist. Wir raten davon ab, Änderungen vorzunehmen, die nicht in diesem Handbuch behandelt werden.

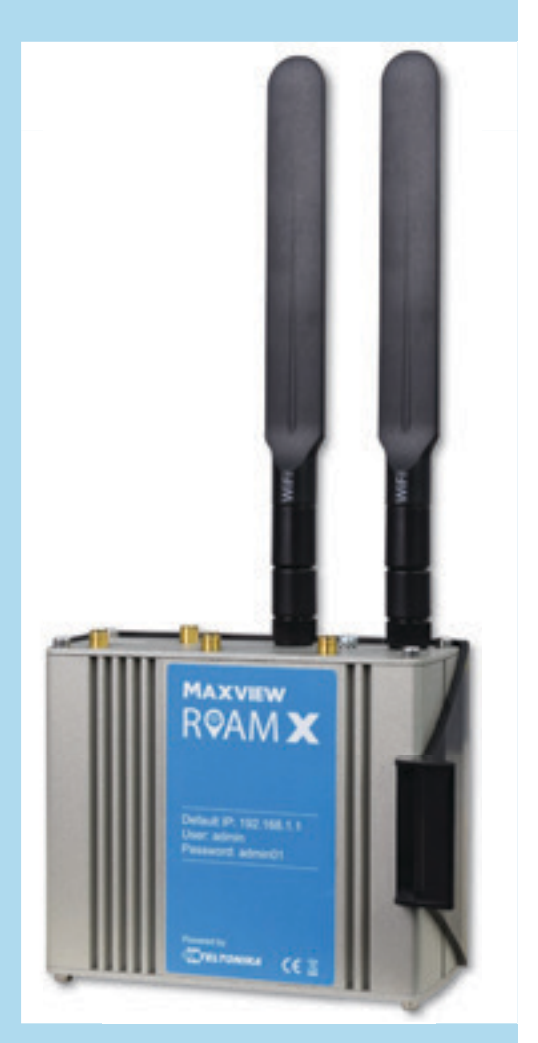

# Wussten Sie schon?

Die Funktionen in diesem Abschnitt können einfacher und schneller mit der Maxview Roam X App durchgeführt werden.

Siehe die Roam X App-Anleitung für weitere Infomationen.

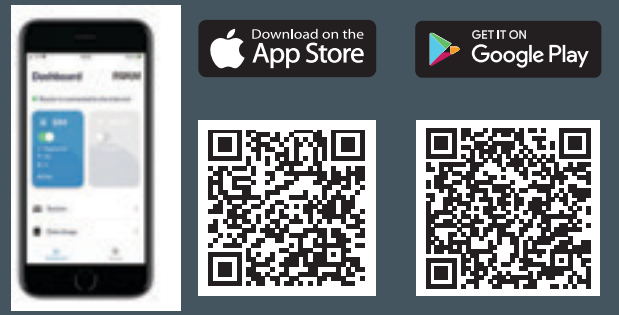

# Erweiterte Funktionen und Änderung der Router-Einstellungen

Alle Einstellungen und Funktionen des Roam-Routers werden über die Web-Benutzeroberfläche verändert. Der Zugang auf das Web-User-Interface erfolgt über den Browser, wenn Ihr Gerät mit dem WLAN-Netzwerk der Roam verbunden ist. Der Roam-Router ist sehr leistungsfähig und es können viele Einstellungen vorgenommen werden, um ihn an Ihre Anforderungen anzupassen.

Für die meisten Benutzer ist die Änderung dieser Einstellungen nicht erforderlich. Wir empfehlen Ihnen, nur auf die Web-Benutzeroberfläche zuzugreifen bzw. Änderungen an den Einstellungen vorzunehmen, wenn es nötig ist. Wir raten davon ab, Änderungen vorzunehmen, die nicht in diesem Handbuch behandelt werden.

### Verbindung mit der Web-Benutzeroberfläche

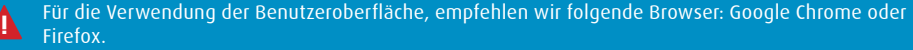

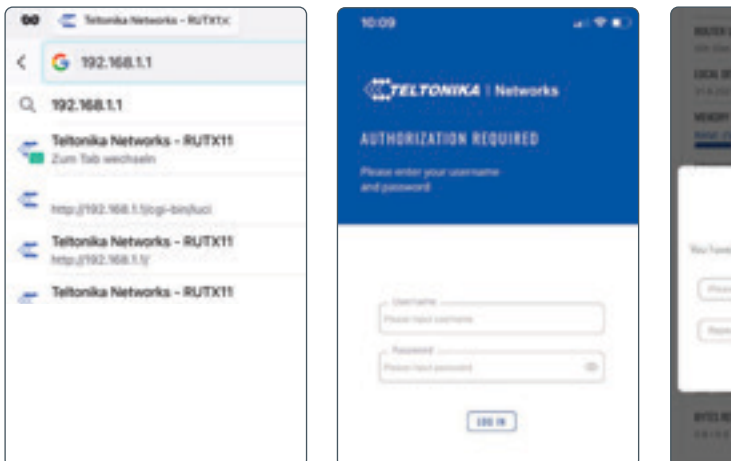

1. Geben Sie im Browser die Adresse 192.168.1.1 ein, wenn Sie mit dem Router verbunden sind. Dies ist auf jedem Gerät möglich, das über einen Internetbrowser verfügt und mit dem Roam-Router verbunden ist.

2. Sie werden zunächst aufgefordert, den Benutzernamen und das Kennwort für die Web-Benutzeroberfläche einzugeben.

Diese Angeben befinden sich auf der Rückseite des Routers.

Die Zugangsdaten unterscheiden sich von der SSID und dem Passwort des Routers/ Hotspots.

3. Beim ersten Login werden Sie dazu aufgefordert, das Passwort zu aktualisieren. Ihr neues Kennwort muss mindestens 8 Zeichen lang sein und mindestens einen großen und einen kleinen Buchstaben sowie eine Ziffer enthalten.

SET NEW PASSWORD

**BREET** 

ö a.

! Wenn Sie diese Änderung durchgeführt haben, werden die Zugangsdaten, die auf der Vorderseite des Routers aufgedruckt sind, nicht mehr funktionieren. Wenn Sie Ihr Passwort vergessen, müssen Sie ein Reset des Routers durchführen, um die ursprünglichen Zugangsdaten wiederherzustellen.  $\mathbf{a}$ 

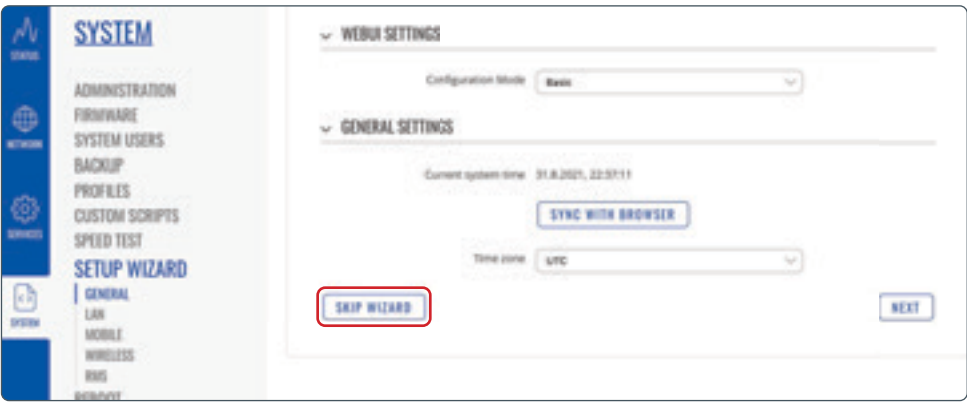

4. Wenn Sie zum ersten Mal auf die Web-Benutzeroberfläche zugreifen, wird Ihnen angeboten, den Setup-Wizard (Einrichtungshilfe) zu verwenden. Hier können die wichtigsten Einstellungen des Routers eingestellt werden, wie der Benutzername und das Passwort für den Hotspot.

Erfahrene Nutzer können weitere Einstellungen vornehmen. Wir empfehlen jedoch, den SetupWizard zu überspringen, da es nicht unbedingt erforderlich ist, diese Einstellungen zu verändern. Wir empfehlen den meisten Nutzern, die Installation zu überspringen, indem sie die Option "Skip Wizard" auswählen  $\blacktriangle$ 

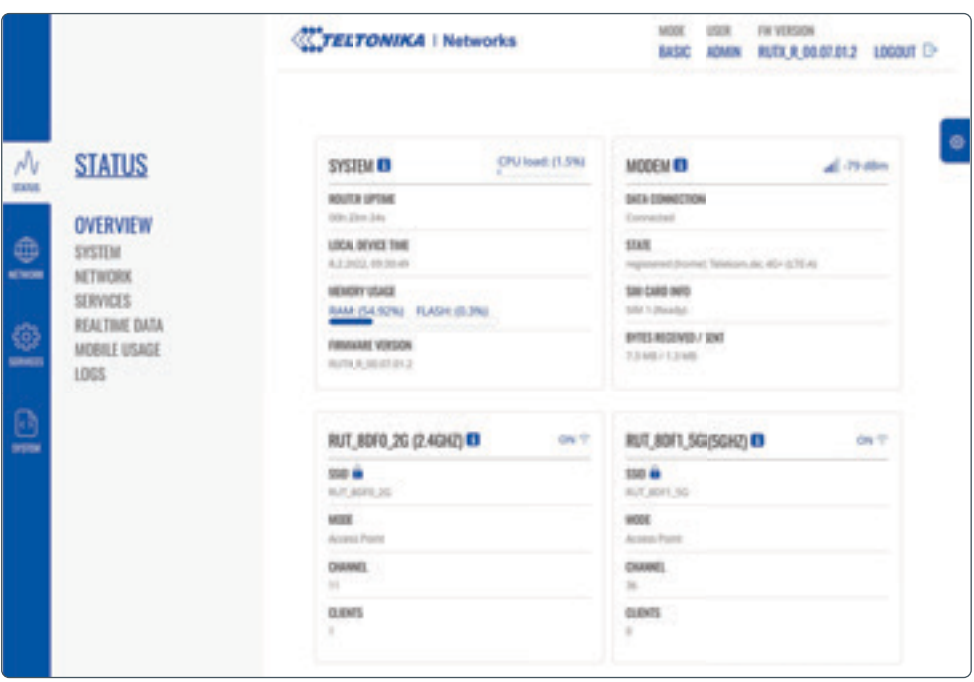

5. Sie haben nun Zugang zum Dashboard des Routers. Diese Seite zeigt nützliche Daten wie mobile und drahtlose Daten sowie Systemdaten an. Im Allgemeinen empfehlen wir, keine der Dashboard-Einstellungen zu verändern, es sei denn, es ist notwendig.

# Spracheinstellungen des Router

### Firmware Versionen RUT2\_R\_00.07.01 und neuer.

Bei diesen Firmware-Versionen sind standardmäßig keine Sprachpakete installiert und die Sprache muss über den Paketmanager installiert werden. Um den Paketmanager zu verwenden, benötigen Sie eine funktionierende Internetverbindung. Ihr Laptop, Tablett o.ä. muss mit dem Router verbunden sein. Sie können nun, wie unten angezeigt, das neue Sprachpaket installieren.

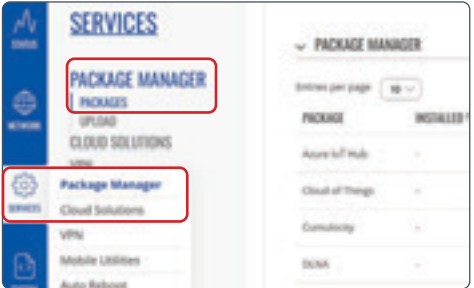

1. Melden Sie sich bei der WebUI an und navigieren Sie zu "Service" dann "Package Manager".

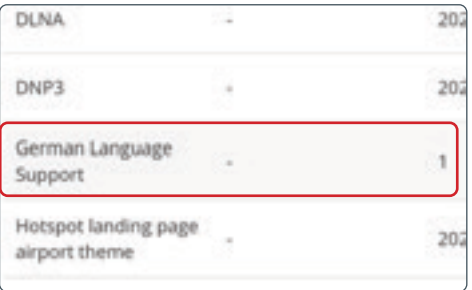

2. Suchen Sie das Package "German Language Support" und drücken Sie auf das "+" dahinter.

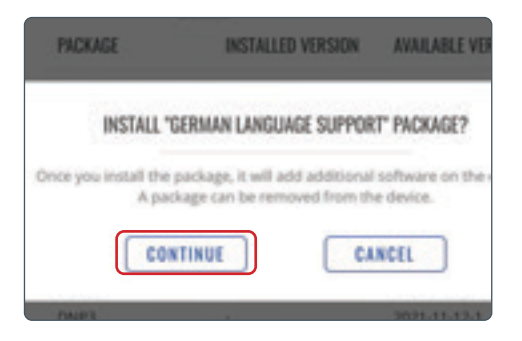

3. Wenn das obige Fenster erscheint, drücken Sie "Continue". Nun wird das Sprachpaket installiert.

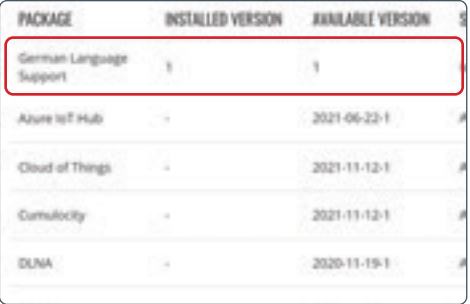

4. Jetzt sehen Sie, dass hinter dem "German Language Support" "Installed" steht. D.h. das Paket wurde erfolgreich installiert.

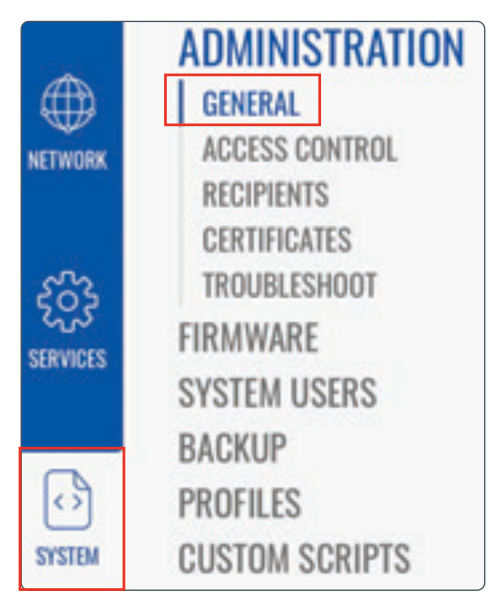

5. Nun navigieren Sie zu "System" dann "Administration" dort können Sie unter "Language" die deutsche Sprache auswählen. Drücken Sie dann "Save & Apply".

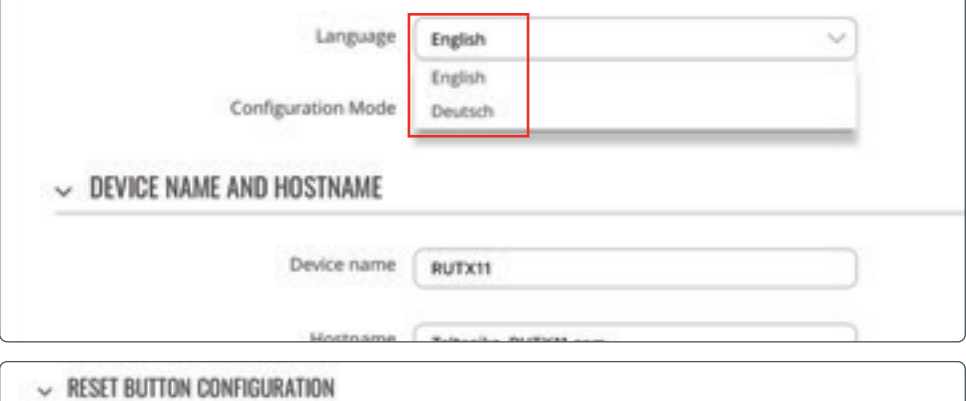

![](_page_19_Picture_43.jpeg)

# Abmelden von der Web-Benutzeroberfläche

Wenn Sie die Web-Benutzeroberfläche nicht mehr benötigen, müssen Sie sich abmelden. Wir raten Ihnen, sich jedes Mal abzumelden, wenn Sie die Web-Benutzeroberfläche nicht mehr benötigen.

![](_page_20_Picture_2.jpeg)

1. Wählen Sie in der oberen rechten Ecke die Option "Abmelden" aus und bestätigen Sie, dass Sie sich abmelden möchten.

2. Wenn Sie sich ausgeloggt haben, können Sie den entsprechenden Tab im Webbrowser schließen und mit der Nutzung der Roam X fortfahren.

# Router

Primären Internetanschluss von 3G/4G auf WLAN umstellen

![](_page_21_Picture_2.jpeg)

# Wussten Sie schon?

Die Funktionen in diesem Abschnitt können einfacher und schneller mit der Maxview Roam X App durchgeführt werden.

Siehe die Roam X App-Anleitung für weitere Infomationen.

![](_page_21_Picture_6.jpeg)

# Primären Internetanschluss von 3G/4G auf WLAN umstellen

In manchen Fällen finden Sie eine nutzbare freie WLAN-Verbindung, die sie anstelle Ihrer LTE-Verbindung nutzen können, um Datenvolumen zu sparen. Dies bedeutet, dass Sie mit dem Router der Roam auf ein externes WLAN Netzwerk zugreifen können.

Um einen vorhandenen externen WLAN-Hotspot zu verwenden, müssen Sie folgendes beachten:

- Sie müssen das Passwort des externen WLAN-Hotspot kennen. (Falls verschlüsselt)
- Der externe WLAN-Hotspot darf nicht durch ein Captive Portal geschützt sein. Siehe Seite 37 für weitere Informationen zu Captive Portalen.

Die Verwendung des Webbrowsers zum Einrichten dieser Funktion erfordert einige Einrichtungszeit, muss jedoch nur abgeschlossen werde Sobald die WLAN-Quellendetails im Router verbleiben und der Router automatisch auf diese umschaltet. WLAN-Quelle anstelle von LTE, wenn verfügbar. Aufgrund der erforderlichen Ersteinrichtung empfehlen wir die Verwendung dieser Funktion, wenn Sie viel Zeit an diesem Ort verbringen oder erhebliche Datenmengen benötigen .

! Die Geschwindigkeit und Zuverlässigkeit der WLAN-Verbindung Ihres Geräts ist nur so gut, wie die WLAN-Quelle, mit der es verbunden ist. Wir empfehlen daher, sich vorher zu vergewissern, dass sich das Netzwerk für Ihre Zwecke eignet, bevor Sie mit der Einrichtung beginnen. Sie können dies überprüfen, indem Sie ein separates WLAN-fähiges Gerät, wie ein Smartphone, einen Laptop oder ein Tablet verwenden.

Mit der Maxview Roam App können Sie einfacher und schneller zwischen LTE und WLAN wechseln. Weitere Informationen finden Sie in der Anleitung zur Maxview Roam App. !

![](_page_22_Picture_95.jpeg)

1. Wählen Sie nun aus mit welchem WLAN Netzwerk des Routers Sie sich mit dem externen WLAN-Hotspot verbinden möchten.

Das 2,4 GHz Netzwerk ist auf Reichweite ausgelegt und das 5 GHz Netzwerk auf einen hohen Datendurchsatz. Drücken Sie einfach "SUCHEN" unter dem jeweiligen Router Netzwerk mit dem Sie eine Verbindung zu dem externen WLAN-Hotspot herstellen möchten.

![](_page_23_Picture_31.jpeg)

2. Als nächstes wählen Sie das Netzwerk aus mit dem Sie sich verbinden möchten und drücken auf "Netzwerk beitreten".

![](_page_23_Picture_32.jpeg)

3. Geben Sie das Passwort für das Netzwerk und den Netzwerknamen ein, wenn Sie dies wünschen. Klicken Sie dann auf "Einreichen"

![](_page_23_Picture_33.jpeg)

4. Drücken Sie die Schaltfläche Aktivieren, um das Netzwerk einzuschalten.

![](_page_24_Picture_52.jpeg)

5. Ihr Router stellt nun eine Verbindung zu Ihrem gewählten WLAN-Netzwerk her. Allerdings hängt die Verbindung, die Ihr Router verwendet von Ihren WAN-Einstellung ab.

![](_page_24_Figure_2.jpeg)

6. Um die Verbindungspriorität zu ändern gehen Sie zu "WAN" und ziehen einfach jede Verbindung in die gewünschte Reihenfolge.

![](_page_24_Picture_53.jpeg)

7. Dann "Speichern & Übernehmen" drücken

# Ändern der Router LAN IP Adresse

Es kann vorkommen, dass die LAN IP Adresse identisch mit der WLAN IP Adresse ist. Ist das der Fall kann der Router zwar eine Verbindung zum WLAN herstellen aber es kommt keine Internetverbindung zustande.

Um dies zu beheben, müssen Sie die LAN IP Adresse des Roam X Routers ändern. Führen Sie dazu die folgenden Schritte aus:

![](_page_25_Picture_77.jpeg)

1. Von der Übersicht aus wählen Sie "Netzwerk" und dann "LAN".

![](_page_25_Picture_5.jpeg)

![](_page_25_Picture_78.jpeg)

- 2. In dem "IP Adresse Feld", ändern Sie die IP Adresse von 192.168.1.1 auf 192.168.1.2.
- 3. Weitere Änderung sind nicht notwendig. Wählen Sie "Speichern & Übernehmen" aus, nun erscheint ein Ladebildschirm mit der Info "Der Zugriff auf das Gerät konnte nach dem anwenden der Konfigurationsabänderung nicht wiederhergestellt werden".
- 4. Sie können nun einfach die Seite schließen und sich mit der neuen IP Adresse wieder auf den Router schalten. Es ist gut möglich, dass Sie kurzzeitig die WLAN Verbindung zu Ihrem Router verlieren.

Hinweis: Die LAN IP Adresse wird benötigt um Zugang zur Web-Benutzeroberfläche zu bekommen. Durch die Änderung der LAN IP Adresse müssen Sie, um auf die Web-Benutzeroberfläche Zugriff zu bekommen die abgeänderte LAN IP Adresse in den Web-Browser eingeben. Welche LAN IP Adresse auch immer genutzt wird, diese müssen Sie auch für den Zugriff auf die Web-Benutzeroberfläche benutzen.

# Sonstige **Funktionen** Router

![](_page_26_Picture_1.jpeg)

# Wussten Sie schon?

Die Funktionen in diesem Abschnitt können einfacher und schneller mit der Maxview Roam X App durchgeführt werden.

Siehe die Roam X App-Anleitung für weitere Infomationen.

![](_page_26_Picture_5.jpeg)

# Verwalten und Entfernen von WLAN-Verbindungen

![](_page_27_Picture_66.jpeg)

1. Rufen Sie "Netzwerk" und danach "WiFi" auf. Von hier aus können Sie sich alle WLAN-Verbindungen ansehen, die unter dem Punkt Wireless Station Mode angezeigt werden, und sie verwalten. Das umfasst die Aktualisierung des WLAN-Passworts und das Löschen von Verbindungen, die nicht mehr benötigt werden.

Der Router wird die Daten der letzten verwendeten WLAN-Verbindungen speichern. Wenn Sie eine neue Verbindung hinzufügen möchten, lesen Sie dazu bitte Seite 20.<br>In eue Verbindung hinzufügen möchten, lesen Sie dazu bitte Seite 20.

# Ändern der WLAN-SSID (Name des WLAN-Netzwerks) und des Passworts

Wenn Sie diese Änderung durchgeführt haben, werden die Zugangsdaten, die auf der Rückseite des Routers aufgedruckt sind, nicht mehr funktionieren. Wenn Sie Ihr Passwort vergessen, müssen Sie die Werkseinstellungen des Routers wiederherstellen, um die ursprünglichen Zugangsdaten wiederherzustellen.

![](_page_27_Picture_67.jpeg)

1. Wählen Sie in der Übersicht auf der linken Seite der Web-Benutzeroberfläche "Netzwerk" und dann "WiFi" aus.

![](_page_28_Picture_70.jpeg)

2. Sie sehen dann eine Liste der Wireless Access Points (Hotspots), die der Router erstellt. Standardmäßig wird ein für 2,4 GHz und ein für 5 GHz angezeigt. Wählen Sie am Zugangspunkt RUT\_XXXX\_2G o. 5G das "Stiftsymbol".

![](_page_28_Picture_71.jpeg)

3. Sie werden nun auf die Registerkarte "Schnittstellenkonfiguration" unter der Registerkarte "Allgemeine Einrichtung" weitergeleitet. Im Feld ESSID geben Sie einen neuen Namen (ESSID) für Ihren Router ein.

- 4. Nun geben Sie noch das von Ihnen gewünschte Passwort im Feld "Passwort" ein. Danach drücken Sie "Speichern & Übernehmen"
- 5. Nun kommt ein Ladebildschirm mit "Anwendung der Profilkonfiguration".

Es ist wichtig, dass Sie ein sicheres Passwort auswählen, um die Sicherheit Ihres Hotspots zu gewährleisten. Wir empfehlen eine Kombination aus Groß- und Kleinbuchstaben, Ziffern und Sonderzeichen. Vermeiden Sie einfache Kombinationen wie "Passwort" oder "12345"  $\mathbf{\Lambda}$ 

Bewahren Sie Ihr Passwort sicher auf, um Ihre Geräte mit dem neuen WLAN-Netzwerk verbinden zu können

![](_page_29_Picture_143.jpeg)

6. Wenn die Änderungen übernommen wurden, wird eine Browser-Fehlerseite angezeigt und Ihr Gerät ist nicht mehr mit dem Router verbunden. Da Änderungen am WLAN-Netzwerk vorgenommen wurden, wird der Router automatisch alle Geräte entfernen, einschließlich des Geräts, das Sie gerade verwenden.

Der neue Name Ihres WLAN-Hotspots und das neue Passwort sind nun eingerichtet.

# Eingabe der SIM-Karten PIN

Einige SIM-Karten verfügen aus Sicherheitsgründen über einen vier- bis achtstelligen PIN. Wenn Ihre SIM-Karte mit einem PIN gesichert ist, müssen Sie in der Web-Benutzeroberfläche den PIN eingeben, bevor die Karte benutzt werden kann.

Bitte beachten Sie, dass Ihre SIM-Karte möglicherweise gesperrt wird, wenn Sie dreimal einen falschen PIN eingeben. Wenn dies passiert, müssen Sie sich an den Netzbetreiber Ihrer SIM-Karte wenden.

Wenn Ihre SIM-Karte PIN geschützt ist, wird in der Web-Benutzeroberfläche SIM (PIN required, 3 attemps left.) angezeigt, sollte Ihre SIM-Karte durch keinen PIN geschützt sein, wird SIM (Ready) angezeigt.

Um die PIN einzugeben, gehen Sie wie folgt vor:

![](_page_29_Picture_8.jpeg)

1. Wählen Sie in der Web-Benutzeroberfläche auf der linken Seite "Netzwerk" und dann "Mobile Allgemein" aus.

![](_page_29_Picture_144.jpeg)

7. Sie können nun die WLAN-Einstellungen Ihres Geräts aufrufen und sich die verfügbaren WLAN-Netzwerke anzeigen lassen. Der Roam-Router wird unter dem Namen angezeigt, den Sie ausgewählt haben. Wählen Sie das Netzwerk aus und geben Sie das neue Passwort ein. Dieser Schritt muss für jedes Gerät wiederholt werden, das Sie mit dem Netzwerk verbinden möchten.

![](_page_29_Picture_145.jpeg)

![](_page_29_Picture_146.jpeg)

2. Tragen Sie im Feld "PIN" die gewünschte PIN ein. Danach "Speichern & Übernehmen".

# Kontrolle der Datennutzung

Diese Funktion kann verwendet werden, um das Datenvolumen Ihrer SIM-Karte mit dem Router zu synchronisieren. Diese Konfiguration wird nicht zurückgesetzt, wenn der Router abgeschaltet wird. Dadurch können Sie die Nutzung Ihrer SIM-Karte überwachen und können feststellen, wann Sie Ihr Datenvolumen erreichen. Diese Konfiguration wird nicht zurückgesetzt, wenn der Router abgeschaltet wird. Dadurch können Sie die Nutzung Ihrer SIM-Karte überwachen und können feststellen, wann Sie Ihr Datenvolumen erreichen.

Hinweis: Dies dient ausschließlich als Orientierungshilfe. Wenden Sie sich bitte an Ihren Netzbetreiber, wenn Sie Informationen über den genauen Verbrauch und das genaue Volumen Ihres Tarifs erfahren möchten.

![](_page_30_Picture_106.jpeg)

1. Wählen Sie in der Web-Benutzeroberfläche auf der linken Seite "Netzwerk" und danach "WAN" aus. Nun drücken Sie "bearbeiten" (Stift Icon) hinter der Internetverbindung.

![](_page_30_Picture_107.jpeg)

3. Ändern Sie Ihren gewünschten Datengrenzwert auf die gewünschte Einstellungen (z.B. 2000Mb, Monat, Tag)

4. Des Weiteren können Sie sich eine SMS senden lassen, wenn Sie einen bestimmten Datenverbrauch<br>erreicht haben.

# Sonstige Funktionen.

das Datenverbindungslimit.

2. Aktivieren Sie nun unter "Mobiles Datenlimit"

Der Roam X Router bietet zusätzlich zu den bereits aufgeführten Funktionen eine Vielzahl an weiteren Funktionen. Die nur von erfahrenen Nutzern verwendet werden sollten.

Um Ihnen den Roam Router anbieten zu können, haben wir mit Teltonika zusammengearbeitet. Teltonika bietet auf ihrer Support Website umfangreiche Informationen zu allen Funktionen des Routers an. Sie stehen Ihnen unter der folgenden Link zur Verfügung: https://wiki.teltonika.lt/view/RUT240

Auf der Wiki Support-Website können Sie weitere Informationen zu den verfügbaren Funktionen finden und haben Zugang zu Anleitungen, in denen Ihnen erklärt wird, wie Sie diese Funktionen nutzen können.

# Aktualisierung der Router-Firmware

Ab und zu werden neue Versionen der Firmware für den Router zum Download angeboten. Es ist nicht unbedingt notwendig, dass der Router über die neueste Firmware verfügt. Wir empfehlen jedoch, die Firmware auf dem neuesten Stand zu halten, um sicherzustellen, dass Sie Zugang zu neuen Funktionen und den aktuellsten Sicherheitsupdates haben. Eine Auflistung der aktuellsten Änderungen bei der Firmware und den entsprechenden Funktionen finden Sie unter:

### **https://wiki.teltonika-networks.com/view/RUT240\_Firmware\_Downloads**

Wenn der Router über eine zuverlässige Internetverbindung verfügt, kann die Aktualisierung der Firmware über die Teltonika-Web-Benutzeroberfläche vorgenommen werden. Die dafür erforderliche Zeit hängt von Ihrer Verbindungsgeschwindigkeit ab. Wir empfehlen deshalb eine schnelle Verbindung, um den Zeitaufwand zu minimieren.

![](_page_31_Picture_4.jpeg)

1. Um herauszufinden ob die Router Firmware aktuell ist, drücken Sie auf die 'FW Version' die Sie oben rechts in der Ecke finden.

![](_page_31_Picture_109.jpeg)

![](_page_31_Picture_8.jpeg)

2. Wenn eine neue Firmware zur Verfügung steht, wählen Sie Update vom 'Server' aus dem Drop Down Menü aus.

![](_page_31_Picture_10.jpeg)

3. Drücken Sie nun "Aktualisieren". 4. Die neue Firmware wird nun heruntergeladen.

![](_page_31_Picture_110.jpeg)

5. Sie bekommen eine Nachricht, dass die Firmware verifiziert und erfolgreich heruntergeladen wurde. Als nächstes drücken Sie "Vorgehen" nun bekommen Sie eine Nachricht, dass das Update durchgeführt wird. Sobald das Update komplett durchgeführt wurde, gelangen Sie automatisch zum Login Bildschirm zurück.

Das Update wurde nun erfolgreich ausgeführt.

# Zusätzliche Informationen

# Allgemeine Sicherheitshinweise

Lesen Sie sich diese Anweisungen gut durch und machen Sie sich mit Ihrem Produkt von Maxview vertraut. Es ist erforderlich, dass Ihnen die Anwendung, die Einschränkungen und die Gefahren, die bei der Montage und im Betrieb auftreten können, bekannt sind. Wenn Sie die Anweisungen nicht befolgen, kann es zu Schäden an Ihrem Fahrzeug und/oder zu schwerwiegenden Verletzungen kommen. Maxview übernimmt keine Haftung für Schäden oder Vorfälle, die aufgrund der Nichtbeachtung der Montageanweisungen oder durch unsachgemäßen Gebrauch entstehen. Modifizierungen des Produkts sind untersagt. Montage

- Berücksichtigen Sie stets die zusätzliche Höhe, wenn Sie das Produkt am Fahrzeug montieren.
- Befolgen Sie stets die Herstelleranweisungen, bevor Sie Werkzeuge und Geräte einsetzen.
- Seien Sie vorsichtig, wenn Sie in der Höhe arbeiten. Halten Sie den Arbeitsbereich sauber und aufgeräumt, um Stolperfallen zu vermeiden.
- Nutzen Sie, falls erforderlich, Rollbretter, um sicherzustellen, dass die Dachkonstruktion Ihr Gewicht aushält.
- Alle Arbeiten an der Elektrik sollten von einer sachkundigen Person durchgeführt werden.

### Betrieb

• Die Roam hält bei Dachmontage einer Höchstgeschwindigkeit von 130 km/h stand.

Wartung und Support

- Jegliche Inspektionen oder Reparaturen müssen durch Maxview oder einen benannten Vertreter des Herstellers durchgeführt werden.
- Der Artikel benötigt keine regelmäßige Wartung.
- Der Artikel darf nicht zerlegt werden.
- Reinigen Sie den Artikel nicht mit Lösungsmitteln oder scheuernden Reinigungsmitteln.
- Verwenden Sie ausschließlich milde Reinigungsmittel, um den Artikel zu säubern.
- Säubern Sie den Artikel nicht per Hochdruckwäsche.
- Wir empfehlen, dass die mechanische Integrität von dachmontierten Artikeln mindestens einmal jährlich überprüft wird.
- Wenn Sie ein Problem mit dem Artikel haben, kontaktieren Sie bitte unseren Kundendienst unter kundenservice@maxview.de

# Allgemeine Geschäftsbedingungen

Unter keinen Umständen haftet Maxview für indirekte, Neben- oder Folgeschäden, die aus dem Verkauf oder der Verwendung des Artikels resultieren. Dieser Haftungsausschluss gilt sowohl während als auch nach dem Ablauf des Garantiezeitraums. Dies hat keine Auswirkungen auf Ihre gesetzlichen Rechte. Die Antenne wurde für den Festeinbau konzipiert und ist nicht dafür gedacht, demontiert oder gewartet zu werden. Ungeachtet dessen, ob noch Garantie besteht oder ob der Grund für die Demontage der Antenne unser Fehler ist, liegt die sichere Entfernung der Antenne nicht in unserer Verantwortung. Wir übernehmen keine Verantwortung oder Haftung für Schäden, die aufgrund der Entfernung der Antenne am Roam oder an sonstigem Eigentum auftreten, ungeachtet der Gründe für die Entfernung der Antenne.

Die Datennutzung kann teuer werden. Auch wenn Ihr Roam X über Funktionen verfügt, mit der Sie Ihre Datennutzung einschränken und SMS-Warnmeldungen erhalten können, so sind diese nur als Orientierungshilfe zu verstehen. Es wird kein Anspruch auf die Richtigkeit der Informationen erhoben. Wenn Sie genaue Informationen über Ihre Datennutzung benötigen, müssen Sie sich an Ihren Anbieter wenden. Wir haften nicht für Kosten, die Ihnen während der Nutzung des Roam aufgrund Ihrer Datennutzung entstehen.

## Wartung

Die Roam X wurde für einen wartungs- und sorgenfreien Betrieb konzipiert. Halten Sie die Abdeckung frei von Schmutz, Insekten und sonstigen Ablagerungen, um eine optimale Signalstärke beizubehalten. Es wird empfohlen, die Abdeckung gelegentlich mit Wasser und einem milden Reinigungsmittel zu säubern.

- 1. Die Abdeckung der Antenne darf nicht abgenommen werden, da sonst die eingeschränkte Gewährleistung erlischt.
- 33 2. Die Antenne darf nicht per Druckwasserstrahl gesäubert werden. Halten Sie das Gehäuse frei von Schmutz, Insekten und sonstigen Ablagerungen. Säubern Sie es gelegentlich per Hand mit Wasser und einem milden Reinigungsmittel.

### Zweijährige Garantie

Jedes Maxview Roam Campervan 3G/4G Wlan-System wird vor dem Verlassen des Werks gründlich geprüft und getestet, und ist durch eine zweijährigen Herstellergarantie für Teile ab dem Datum des ursprünglichen Kaufs abgedeckt.

### Registrierung unseres Produkts

Wir bitten unsere Kunden das erworbene Roam 3G/4G Wlan-System zu registrieren, um Ihnen so einen verbesserten Kundensupport bieten zu können. Durch die Registrierung von Produkten in der Maxview-Servicedatenbank haben wir Einsicht, wann Sie Ihr Produkt gekauft haben, Benachrichtigungen bei Softwareupdates und vieles mehr. Zusätzliche Leistungen haben keinen Einfluss auf Ihre gesetzlichen Rechte als Verbraucher. Jedes Produkt, das Sie kaufen, muss bei uns einzeln registriert werden.

### Wie registriere ich mein Produkt?

Sie müssen Ihr Produkt innerhalb von 28 Tagen nach dem Kauf registrieren. Um Ihr System anzumelden, gehen Sie zur Produktregistrierung auf: register.maxview.co.uk.

Sie brauchen für die Registrierung die Modell- sowie die Seriennummer. Sie finden diese auf der Rückseite des Roam Routers oder auf der Garantiekarte. Wir empfehlen Ihnen die Anleitung und Ihren Kaufbeleg sicher aufzubewahren.

### Wurde mein Produkt erfolgreich registriert?

Sie erhalten von uns eine Bestätigungsmail, sobald Ihr Produkt erfolgreich bei uns registriert wurde.

### Wie kann ich meine Garantie in Anspruch nehmen?

Falls ein Problem auftreten sollte, wenden Sie sich an unseren Kundenservice Tel.: 08145/996998-0 oder per E-Mail an kundenservice@maxview.de. Bitte haben Sie im Falle eines Problems die Modell- und die Seriennummer parat. Wir haften nicht für Folgeschäden nachdem Verkauf oder der falschen Nutzung des Produkts. Dieser Haftungsausschluss gilt sowohl während als auch nach der Beendigung der Garantie. Dies wirkt sich allerdings nicht auf Ihre gesetzlichen Ansprüche aus.

### Bedingungen der Garantie

- a) Ihre Garantie beginnt mit dem Kauf Ihres Produkts. Können Sie keine Kaufbeleg vorlegen so beginnt die Garantie ab Herstellung des Produkts.
- b) Bevor Sie das Produkt reparieren lassen, muss eine Garantiegenehmigung bei uns eingeholt werden.
- c) Maxview ist für die Kosten eines Ersatzteils verantwortlich, wenn festgestellt wird, dass das Originalteil defekt ist und Sie sich noch in der Garantie befinden.
- d) Eventuell benötigte Ersatzteile werden an Sie versendet, wenn Sie uns Ihr Altteil zukommen lassen.
- e) Alle Arbeiten, die Ersatzteile erfordern, werden nur nach Erhalt des defekten Teils durchgeführt. Der Kunde trägt die Kosten der Ersatzteile nach Beendigung der Garantielaufzeit.
- f) Es werden keine Reisekosten übernommen.
- g) Teile, die aufgrund von Überschwemmungen/Wassereintritt oder aggressiver Reinigung durch Lösungen und/oder Hochdruckreiniger auftreten, fallen nicht unter unsere Garantie.
- h) Unsere Garantie erstreckt sich nicht auf die Installation und/oder die externe Verkabelung

#### Unsere Garantie gilt nicht bei:

- Das Produkt wurde missbraucht, unsachgemäß installiert oder nicht ordnungsgemäß gewartet.
- Das Produkt wurde ohne die Verwendung einer für das Produkt konzipierten Maxview-Halterung installiert.
- Reparaturen wurden von anderen durchgeführt oder versucht, die nicht von Maxview für solche Reparaturen zertifiziert sind.
- Reparaturen sind aufgrund von normalem Verschleiß erforderlich.
- Es wurden Änderungen an dem Produkt vorgenommen.
- Die Antenneneinheit wurde unbefugt geöffnet.
- Die Schäden wurden durch eine Hochdruckreinigung verursacht.
- Der Kunde ist nicht der ursprüngliche Eigentümer.

# Fehlersuche und häufig gestellte Fragen

### 1. Wie kann ich meine Verbindungsgeschwindigkeit überprüfen?

Es gibt diverse Apps, die verwendet werden können, um Ihre Upload- und Downloadgeschwindigkeit zu überprüfen. Wir empfehlen die Ookla Speed Test App, die Sie im App Store und im Google Play Store herunterladen können. Vergewissern Sie sich, dass Sie über den Roam-Router mit dem Internet verbunden sind, bevor Sie den Test durchführen.

2. Welche Downloadgeschwindigkeit benötige ich, um über meine Roam fernsehen zu können? Als Faustregel gilt, dass Sie eine Geschwindigkeit von 3 Mbps benötigen, um Videos in Standardauflösung zu streamen. Bei hochauflösenden Videos benötigen Sie 5 Mbps.

### 3. Mein Smartphone ist mit der Roam verbunden, aber ich habe keinen Mobilemfang

Die Roam erstellt einen WLAN-Hotspot, der verwendet werden kann, um eine WLAN-Verbindung für Ihre Geräte bereitzustellen. Dies bedeutet, dass Ihr Gerät alle Features nutzen kann, die eine Internetverbindung benötigen. Dies umfasst Facetime-, WhatsApp- und WLAN-Anrufe. Herkömmliche Telefonanrufe und SMS-Nachrichten werden nicht unterstützt.

### 4. Ich bin mit der Roam verbunden und habe ein gutes WLAN-Signal, aber nichts lädt?

Wenn Sie sich in der Nähe des Roam-Routers befinden, werden Sie wahrscheinlich eine gute WLAN-Verbindung zum Router haben. Dies bedeutet jedoch nicht, dass die Roam ein gutes 3G-/4G-Signal empfängt. Wir empfehlen, einen anderen Standort zu nutzen und sicherzustellen, dass Ihre SIM-Karte noch über Datenvolumen verfügt.

Wenn Sie den Router benutzen, um sich mit einem bestehenden WLAN-Hotspot zu verbinden, müssen Sie überprüfen, ob die WLAN-Quelle zuverlässig ist und über eine gute Downloadgeschwindigkeit verfügt, bevor Sie Ihre Roam mit ihr verbinden.

### 5. Warum verfügt mein Smartphone über eine höhere Internetgeschwindigkeit als meine Roam?

Die Roam wurde für abgelegene und ländliche Gegenden konzipiert, die häufig ein Reiseziel unserer Kunden sind. Mit den 3G-/4G-Funktionen des Routers können Sie in städtischen Gegenden, in denen die 3G-/4G-Signalstärke hoch ist, immer noch schnelles Internet bekommen (schnell genug, um HD-Fernsehen zu streamen). Die Stärke der Roam liegt jedoch in Gegenden, in denen das 3G-/4G-Signal schwächer ist. Er kann Ihnen ermöglichen, dort Zugang zum Internet zu haben, wo andere Geräte keinen Empfang haben.

#### 6. Ich habe mein WLAN-Passwort vergessen. Was soll ich tun?

Sie müssen die Werkseinstellungen wiederherstellen. Siehe Seite 14.

### 7. Wo kann ich weitere Informationen zu den fortgeschrittenen Funktionen meines Routers finden?

Wenn Funktionen, die Sie gerne nutzen würden, nicht in diesem Handbuch behandelt werden, können Sie auf https://wiki.teltonika-networks.com/view/RUTX11 ausführliche schrittweise Informationen zu jeder Funktion des Routers finden.

### 8. Funktioniert die Roam mit 5G-Netzen?

Die Vorteile von 5G ist aufgrund der begrenzten Reichweite momentan meist nur in Ballungsgebieten vorhanden. Da das 5G-Netzwerk jedoch weiter ausgebaut wird, wird es in Zukunft eine gewichtige Rolle im Datentransfer einnehmen.

Um auch die zukünftigen 5G-Signale empfangen zu können haben wir die Roam zukunftssicher für die 5G- Technologie ausgerüstet Daher sind standardmäßig 5G-Funktionen in die Roam-Antenne integriert. Bitte beachten Sie, dass der Roam-Router ein3G / 4G-Router ist und keine 5G-Signale verarbeiten kann. Kunden, die 5G verwenden möchten, benötigen daher einen 5G-Router und eine entsprechende SIM-Karte.

### 9. Funktioniert die Roam, während mein Fahrzeug fährt?

Wenn der Roam 3G/4G als Verbindungsquelle nutzt (anstelle von WLAN), wird sie auch funktionieren, wenn sich das Fahrzeug in Bewegung befindet.

### 10. Weshalb verliere ich die Verbindung zu meiner Roam, wenn ich mich außerhalb der Reichweite der WLAN-Quelle, die von der Roam benutzt wird, aufhalte?

Die Roam X Campervan wird die WLAN-Quelle, die Sie in der Web-Benutzeroberfläche eingerichtet haben, automatisch erkennen und sich mit ihr verbinden. Wenn die Roam erkennt, dass das Netzwerk verfügbar (bzw. nicht verfügbar) ist, wird der Router von dem 3G-/4G-Betrieb in den WLAN-Betrieb wechseln (oder umgekehrt). In diesem kurzen Moment empfängt der Router kein Signal. Aus diesem Grund trennen einige Geräte ihre Verbindung zum Router. Verbinden Sie sich in diesem Fall einfach erneut mit dem Roam-Hotspot. Danach sollte alles wieder normal funktionieren.

Wenn Sie erfahren möchten, wie der Roam-Router WLAN oder 3G/4G nutzt, um eine Internetverbindung aufzubauen, können Sie auf Seite 22 nachschlagen.

### 11. Ich halte mich wieder an einem Ort auf, an dem ich bereits über der Roam mit dem WLAN verbunden war. Weshalb verbindet sich meine Roam nicht automatisch?

Wenn Sie einen bestehenden WLAN-Hotspot als Verbindungsquelle benutzen, wird die Roam X nur den letzten verwendeten WLAN-Hotspot abspeichern. Wenn Sie sich an einem Ort aufhalten, an dem Sie sich längere Zeit nicht aufgehalten haben, müssen Sie die Web-Benutzeroberfläche aufrufen, um die neuen WLAN-Daten einzugeben. Auf Seite 24 können Sie mehr darüber erfahren.

Wenn der Ort, an dem Sie sich erneut aufhalten, der Ort ist, an dem Sie das letzte Mal eine WLAN-Quelle mit Ihrem Roam-Router benutzt haben und sich in der Reichweite der WLAN-Quelle befinden, versuchen Sie, den Router erneut zu booten. Er sollte sich nun automatisch verbinden.

Wenn dies nicht funktioniert, kann es sein, dass das Passwort der WLAN-Quelle verändert wurde. Wenn dies der Fall ist, müssen Sie sich in der Web-Benutzeroberfläche anmelden und das Passwort aktualisieren. Sie können die entsprechenden Anweisungen auf Seite 24 finden.

#### 12. Die Auswahlmöglichkeiten in der Benutzeroberfläche reagieren nicht?

Für die Verwendung der Benutzeroberfläche empfehlen wir ausschließlich diese mit dem Google Chrome oder Firefox Browser zu öffnen. Wenn Sie einen anderen Browser verwenden und Probleme bei der Bedienung auftreten, können Sie versuchen länger auf die gewünschte Auswahl zu drücken um den entsprechenden Menüpunkt zu öffnen.

#### 13. Der Router wurde mit einem WLAN-Hotspot verbunden aber er stellt keine Internetverbindung her.

- Es ist möglich, dass die IP Adresse des Router zufällig dieselbe ist wie von dem verbundenen WLAN-Hotspot. Weitere Informationen finden Sie auf Seite 23.
- Wenn diese Änderung nicht funktioniert, ist der WLAN-Hotspot mit dem Sie verbunden sind möglicherweise zu langsam oder sogar unbrauchbar. Sie können versuchen die Distanz zu dem WLAN-Hotspot zu verringern. Sollte das auch keinen Erfolg bringen, ist der WLAN-Hotspot zu langsam; die über die Roam empfangene Interne verbindung ist nur so gut wie der WLAN-Hotspot sie ausgibt.

#### 14. Sie können die WebUI nicht über die 192.168.1.1 erreichen.

- Stellen Sie sicher, dass das Endgerät mit dem Sie mit dem Router verbunden sind auch das WLAN Signal vom Router erhält.
- Stellen Sie sicher, dass Sie die LAN IP Adresse nicht geändert haben, sollten Sie das gemacht haben, verwenden Sie nun die aktuelle LAN IP Adresse um Zugriff auf die WebUI zu erhalten.

### 15. Warum sagt mein Apple-Gerät, dass das Roam-WLAN eine schwache Sicherheit hat?

Seien Sie zunächst versichert, dass diese Nachricht kein Grund zur Sorge ist und Ihre Wi-Fi-Verbindung immer noch absolut sicher ist. Standardmäßig verwendet der Roam-Router WPA2-PSK als Wi-Fi-Sicherheitsstandard.

Als neue Standards auftauchen, hat Apple Schwachstellen im WPA2-PSK-Verschlüsselungsstandard hervorgehoben. Daher markieren Geräte unter IOS 14 oder neuer dies mit der Meldung "Schwache Sicherheit". In Wirklichkeit bleibt dieses Protokoll sicher und ist der Standard, den die meisten Router auf dem heutigen Markt verwenden.

Das neuere Goldstandardprotokoll ist WPA3. Maxview arbeitet mit Teltonika zusammen, um sicherzustellen, dass dieses Protokoll eingehalten wird eingeführt, wenn verfügbar.

### 16. Was teilen mir die Lichter an der Seite des Roam X Campervan Routers mit?

Die grundlegende Verwendung und die Diagnose anhand der LEDs wird nachfolgend erläutert.

![](_page_36_Figure_2.jpeg)

Besuchen Sie wiki.teltonika-networks.com/view/RUTX11\_LEDs, um eine vollständige Liste der LED-Konfigurationen und darüber, was sie aussagen, zu erhalten.

### 17. Was macht die Maxview Roam App?

Die Maxview Roam X Campervan App steht allen Kunden, die eine Maxview Roam x gekauft haben, 2x zum kostenlosen Download zur Verfügung. Die App kann für Android im Google Play und für Apple im App Store heruntergeladen werden.

### 18. Was ist ein Captive Portal?

Ein Captive Portal, dt. etwa unausweichliches Portal, ist eine Einrichtung, die üblicherweise in öffentlichen, drahtlosen Netzwerken eingesetzt wird, um den Zugriff von Endgeräten wie Laptops oder Smartphone auf das dahinter liegende Netzwerk oder das Internet an die Zustimmung des Nutzer an bestimmte Nutzungsregeln zu knüpfen. Zudem kann der Anbieter des Netzwerks den Zugang mit einem bestimmten Benutzerkonto verbinden, um so Verbindungskosten abzurechnen.

Externe WLAN-Quellen die mit Captive Portals geschützt sind, werden von der Maxview Roam nicht unterstützt und können nicht als Internetquelle verwendet werden.

![](_page_37_Picture_3.jpeg)

Beispiel einer typischen Captive Portal login.

### 19. Was ist WAN-Failover?

Sobald WIFI als Internetquelle aktiviert wurde, verwendet die Roam X Campervan standardmäßig das WAN-Failover. Diese Funktion ist dafür da, um die Notwendigkeit zu überwinden, die Internetquelle manuell zwischen Mobil- und Wi-Fi umzuschalten. Wenn eine Wi-Fi-Verbindung eingerichtet wurde, priorisiert der Roam X Router dies als Internetquelle und verwendet nur die mobile Verbindung (LTE), wenn das WLAN nicht mehr verfügbar ist.

# Technische Daten

Antenne

![](_page_39_Picture_129.jpeg)

# Gütesiegel und Umweltschutz

 Die Roam X Campervan 3G-/4G-/WLAN-System wurde in Übereinstimmung mit den Sicherheits-und Produktanforderungen der einschlägigen EWG-Richtlinien konzipiert, gefertigt und vermarktet.

![](_page_39_Picture_6.jpeg)

 Produkte, die mit einer durchgestrichenen Abfalltonne markiert sind, dürfen nicht in den Hausmüll entsorgt werden, sondern müssen separat in der Sammelstelle als Elektroschrott entsorgt werden. Die Entsorgung von gebrauchten Produkten und Ihrer Verpackungen in Sammelstellen ermöglicht das Recycling und die erneute Verwendung der Wertstoffe. Durch die Wiederverwendung von recycelten Wertstoffen tragen Sie zur Vermeidung von Umweltverschmutzung bei und helfen dabei, den Rohstoffbedarf zu senken.